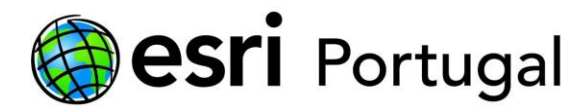

## **ArcGIS 10 - Instalação e Licenciamento da versão Education Edition**

Este documento descreve os passos necessários para efectuar a activação e instalação da licença de ArcGIS 10 Desktop Education Edition.

**Índice**

- **1. [Activação da licença](#page-0-0)**
- **2. [Criar uma Esri Global Account](#page-3-0)**
- **3. [Donwload do Software](#page-5-0)**
- **4. [Instalar o ArcGIS 10](#page-6-0)**
- **5. [Formatar ou mudar de computador](#page-15-0)**

## <span id="page-0-0"></span>**1. Activação da licença**

O primeiro passo do processo de instalação é a activação do ArcGIS 10 Education Edition é obter o software desta nova versão. Para tal, terá ter o DVD de instalação que lhe foi entregue pelo seu docente ou deverá efectuar o download do software descrito no passo **3. [Donwload](#page-5-0)  [do Software](#page-5-0)** deste documento.

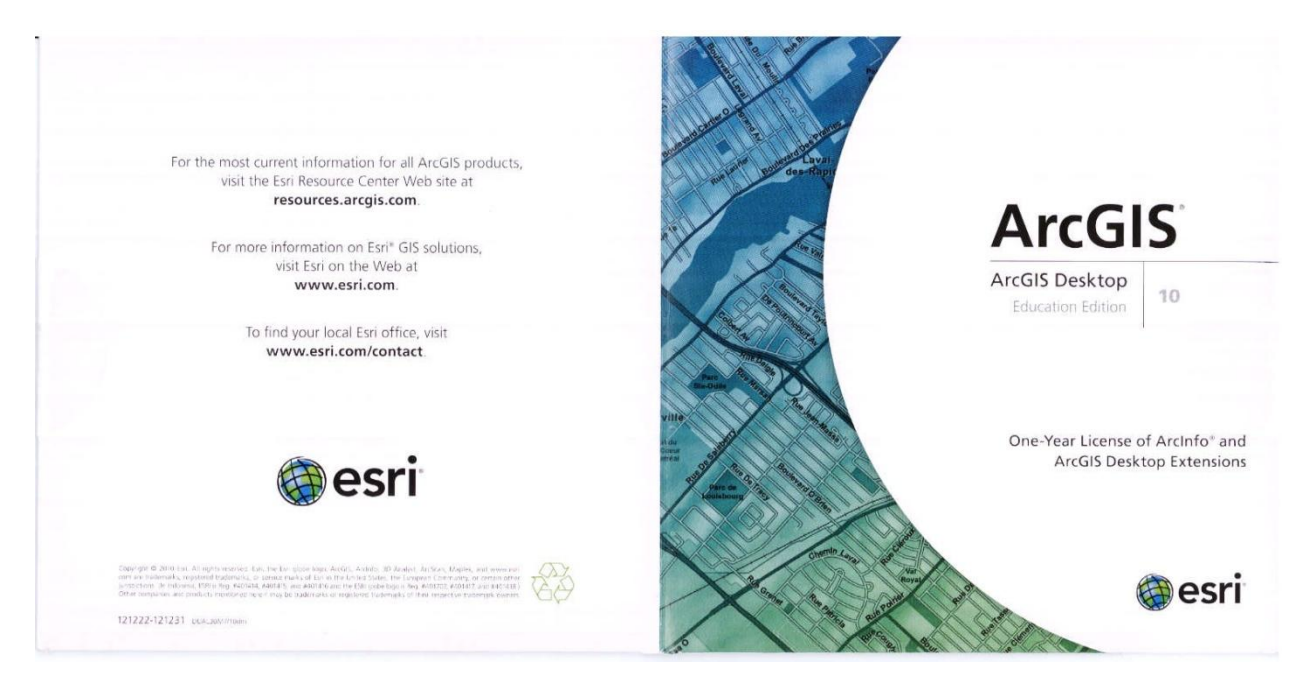

No seu interior pode visualiza o código de registo do software ou na mensagem de correio electrónico que foi enviada pela Esri Portugal..

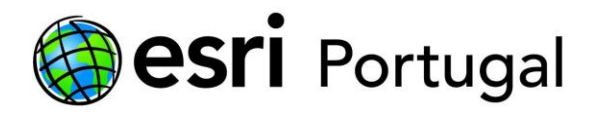

### ArcGIS® Desktop 10 Education Edition DVD

- · ArcGIS 3D Analyst · ArcGIS Data Interoperability
- · ArcGIS Geostatistical Analyst
- · ArcGIS Network Analyst
- · ArcGIS Publisher · ArcGIS Schematics
- · ArcGIS Spatial Analyst
- · ArcGIS Tracking Analyst
- · ArcScan' for ArcGIS · Maplex" for ArcGIS

### Important-please read carefully.

The following serms modify and amend language in the click-wrap Esti" License Agreement that is enclosed with the ArcGIS Desktop Education Edition software:

#### Limited Right to Use: ArcGIS Desktop Education Edition software may only be used by students, faculty, and staff of qualified educational institutions for teaching and research purposes and isnot for commercial use or resale

Term: Licensee's right to use the ArcGIS Desktop Education Edition software shall extend for a term of one year from the date of software installation unless Esri must terminate this agreement earlier for icensee's material breach.

### To begin using your ArcGIS Desktop Education Edition softw

Step 1: Visit http://www.exi.com/bib.cationbiblion to activate your authorization number<br>ofte 12-digit number beginning with "EVA" printed below). Step 2: Install your ArcGIS Desktop software; you will need to enter your activated For additional help getting started, visit http://www.esri.com/evalhelp.

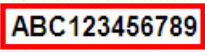

Use this number to register this software.

**System Requirements** resources arogis.com/content/arcgis-desktop-system-requirements

### **Installation Steps**

The Quick Start Guide on the ArcGIS Desktop DVD is your resource for information on system requirements, installation, and authorization of your software. To access it, select Quick Start Guide from the setup menu that appears when the DVD is inserted into the drive. If the setup menu does not automatically appear, run ESRI exe on the DVD to launch the setup menu.

## Este código tem de ser activado no site<http://www.esri.com/EducationEdition>

# **ArcGIS ArcInfo Desktop 10 Education Edition**

## **Activate your Authorization Number**

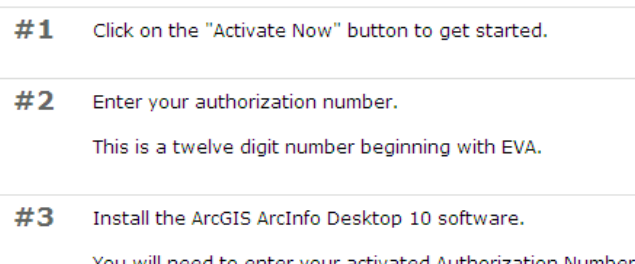

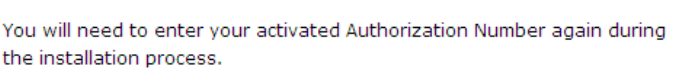

Note: If you don't have an ArcGIS Desktop Education Edition license and you are enrolled at a college/university with an ESRI campus-wide Educational Site License,

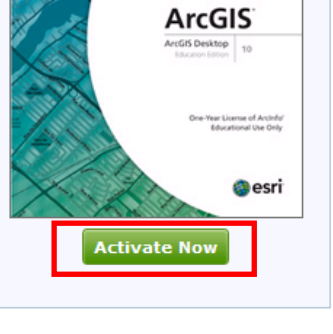

Seleccione Activate Now.

ask your instructor to request a license for you.

<span id="page-1-0"></span>Utilize a sua Esri Global Account introduzindo a sua identificação e senha. Se ainda não tiver uma, crie a sua (descrito no passo **2. [Criar uma Esri Global Account](#page-3-0)** deste documento e regresse à página 2).

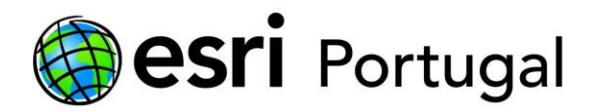

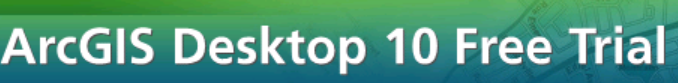

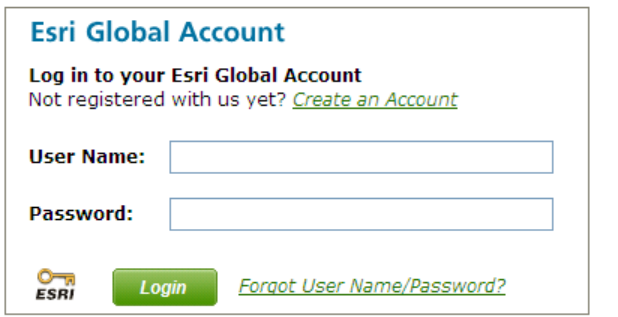

.Insira o seu código da licença (exemplo ABC123456789) e clique em Activate ArcGIS 10.

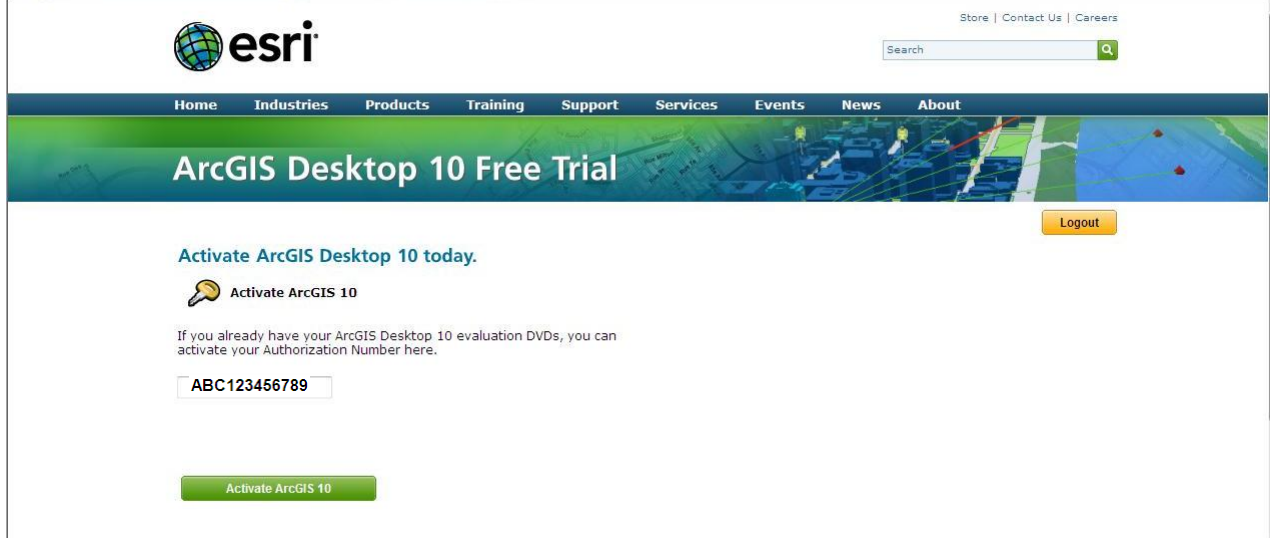

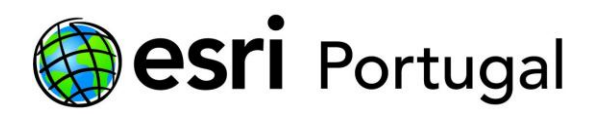

|                                                                                                    | esri                                 |                 |                 |                |                 |               | Search      |              | Store   Contact Us   Careers<br>$\alpha$ |  |
|----------------------------------------------------------------------------------------------------|--------------------------------------|-----------------|-----------------|----------------|-----------------|---------------|-------------|--------------|------------------------------------------|--|
| Home                                                                                                    | <b>Industries</b>                    | <b>Products</b> | <b>Training</b> | <b>Support</b> | <b>Services</b> | <b>Events</b> | <b>News</b> | <b>About</b> |                                          |  |
|                                                                                                    | <b>ArcGIS Desktop 10 Free Trial</b>  |                 |                 |                |                 |               |             |              |                                          |  |
| Desktop 10.                                                                                                    | Thank you for choosing to try ArcGIS |                 |                 |                |                 |               |             |              | Logout                                   |  |
| Your authorization code ABC123456789 has been activated.<br>You will need to enter this code when you install ArcGIS 10 to start your 60-day trial. |                                      |                 |                 |                |                 |               |             |              |                                          |  |
| We have also e-mailed you the authorization code for future reference.                                                                              |                                      |                 |                 |                |                 |               |             |              |                                          |  |
|                                                                                                    |                                      |                 | Contact Us      | Privacy        | Legal           | Site Map      |             |              |                                          |  |
|                                                                                                    |                                      |                 |                 |                |                 |               |             |              |                                          |  |
|                                                                                                    |                                      |                 |                 |                |                 |               |             |              |                                          |  |

Prossiga para **3. [Donwload do Software](#page-5-0)**

## <span id="page-3-0"></span>**2. Criar uma Esri Global Account**

Para criar uma Esri Global Account deverá seleccionar *Create an Account*.

A Esri Global Account é gratuita e só necessita de ter um endereço de correio electrónico válido. O processo é bastante rápido demorando menos de 1 minuto.

A Esri Global Account permiti-lhe, entre outras funcionalidades, fazer download do software, frequentar cursos da plataforma eLearning da Esri designada por Virtual Campus, assistir a seminários de treino online, a utilizar o ArcGIS.com onde poderá guardar até 2GB de informação geográfica e criar apresentações através de um browser, a registar-se para testar versões Beta do software Esri.

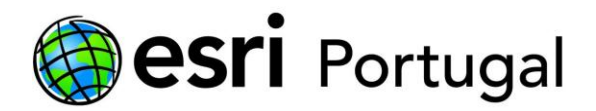

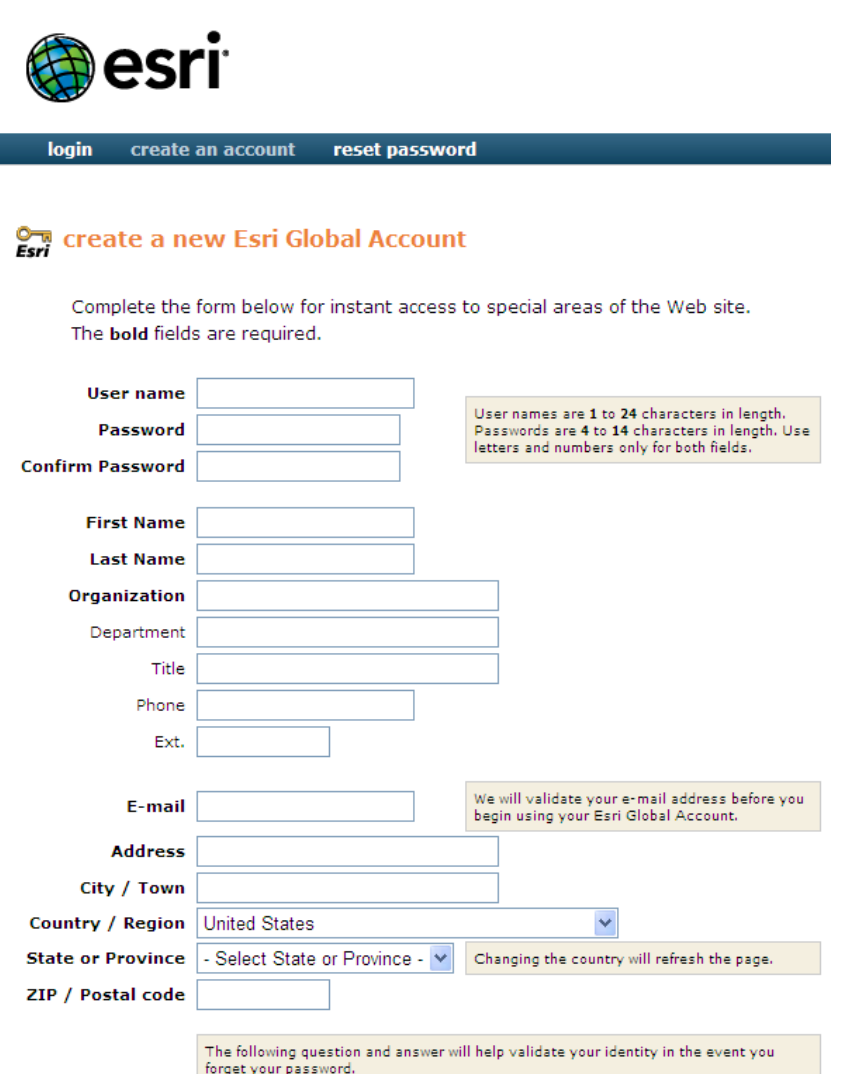

Todos os dados podem ser alterados posteriormente com excepção do User Name.

Se o User Name pretendido já estiver a ser utilizado receberá uma sugestão alternativa que poderá aceitar ou tentar outra.

Quando os seus dados tiverem sido inseridos com sucesso visualizará uma mensagem com essa informação.

Receberá também uma mensagem de email para activar a sua conta abrindo a hiperligação para esse efeito.

Para prosseguir **[regresse à](#page-1-0) página 2** deste documento.

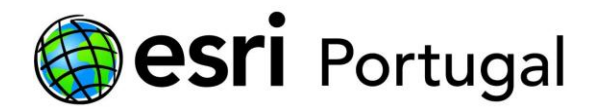

## <span id="page-5-0"></span>**3. Donwload do Software**

Para efectuar o download do software deverá utilizar a hiperligação enviada por correio electrónico para esse fim.

Insira a sua identificação e senha.

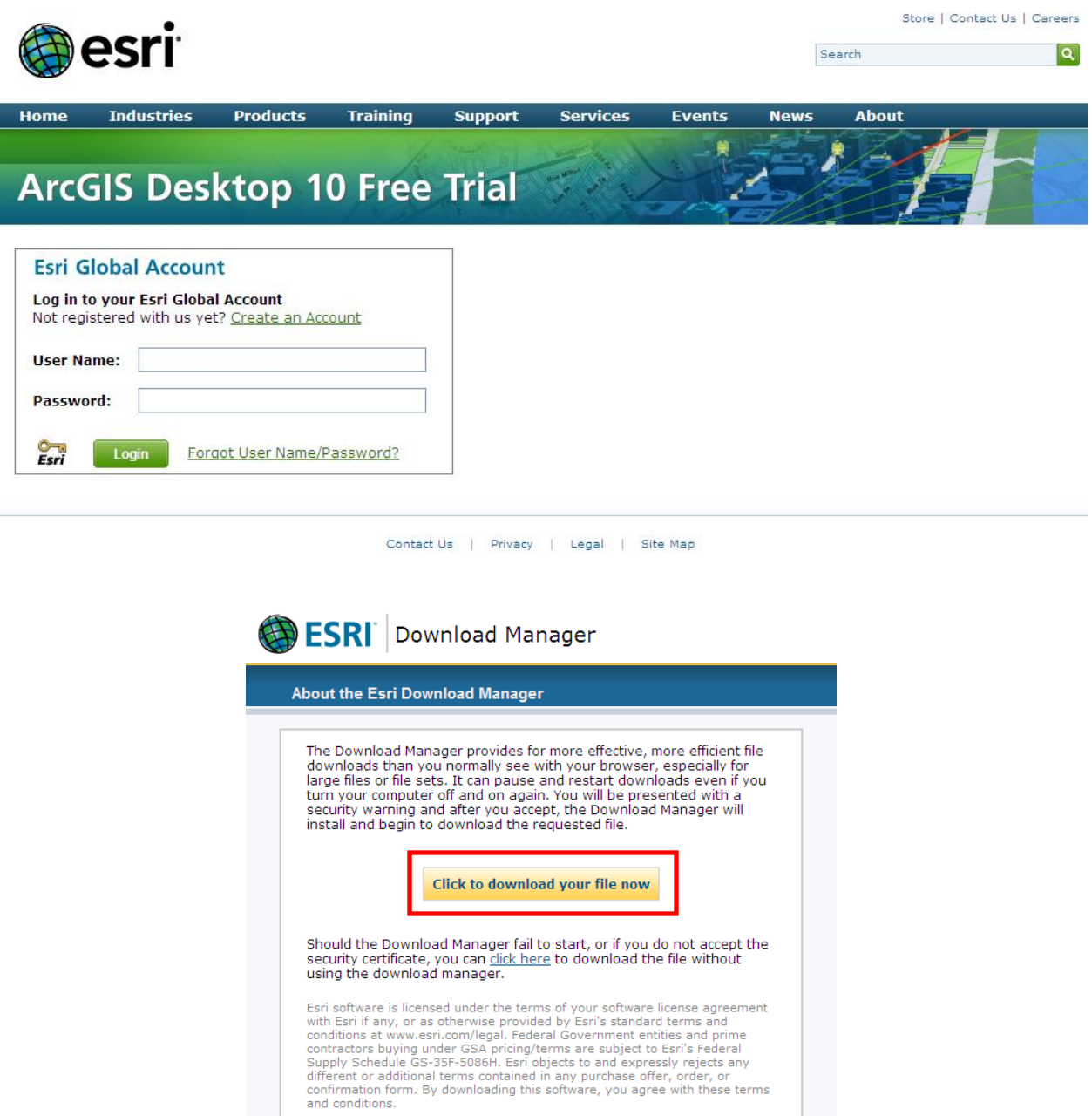

Confirme se o seu browser bloqueia a ligação e permita que o download seja efectuado.

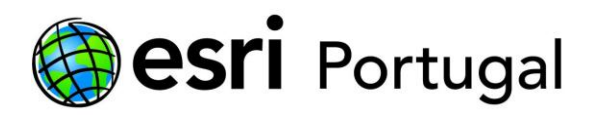

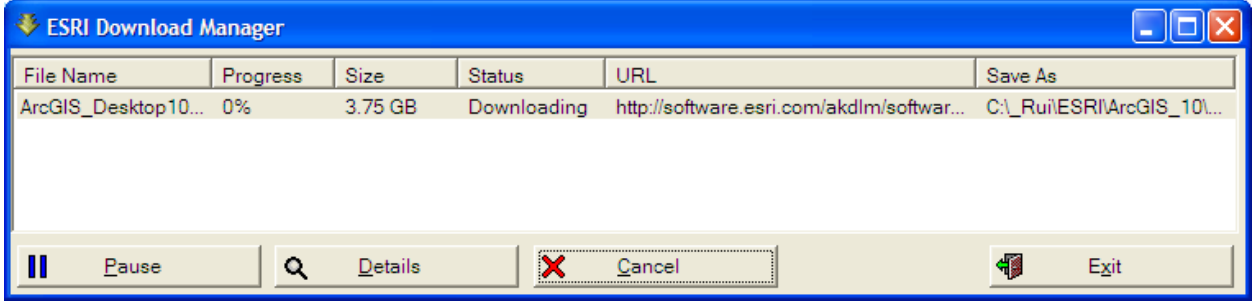

Se clicar em Details terá acesso a informação mais detalhada sobre a velocidade de download e da estimativa de conclusão.

Algumas alternativas para ler, descomprimir e instalar o programa:

- 1. Poderá gravar um DVD com este conteúdo através de um programa que suporte o formato ISO.
- 2. A utilização de um programa para descomprimir o formato ISO como é o caso do [7-Zip](http://www.7-zip.org/)
- 3. A utilização do Daemon Tools que cria uma drive virtual com o conteúdo do ficheiro ISO. A Esri Portugal compilou num documento o procedimento a seguir e está disponível em: . [http://software.esri-portugal.pt/Download\\_Instalacao\\_e\\_Utilizacao\\_Daemon\\_Tools.pdf](http://software.esri-portugal.pt/Download_Instalacao_e_Utilizacao_Daemon_Tools.pdf)

Para efectuar o download do Tutorial deverá seguir o procedimento idêntico ao anterior utilizando a hiperligação que recebeu por correio electrónico para esse fim.

## <span id="page-6-0"></span>**4. Instalar o ArcGIS 10**

**ATENÇÃO:** O ArcGIS 10 apenas pode ser instalado em computadores onde não esteja instalada nenhuma versão anterior de ArcGIS (9.3.1, 9.3, 9.2, 9.1, etc.). Caso exista algum produto duma versão anterior ao ArcGIS 10, o processo de instalação aborta automaticamente com a informação de quais os produtos existentes no computador que necessitam ser desinstalados. É também necessário que o utilizador seja administrador de sistema ou tenha privilégios de rede suficientes para efectuar a instalação.

Recomendamos o seguimento das instruções do guia de instalação "Install Guide" que se encontra disponível no menu principal de instalação e [online,](http://help.arcgis.com/en/arcgisdesktop/10.0/install_guides/arcgis_desktop_install_guide/index.html#/Introduction/008700000003000000/) para garantir uma correcta instalação da aplicação.

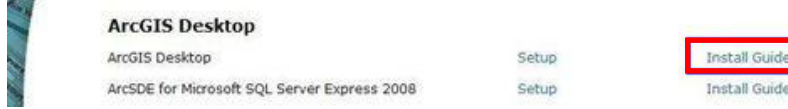

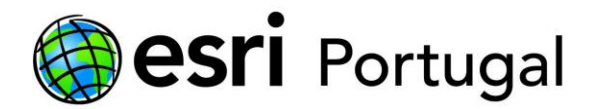

Para instalar o software ArcGIS 10 deverá efectuar um duplo clique sobre o ficheiro strata exe existente na raiz do DVD se o menu principal de instalação não iniciar automaticamente.

Clique na opção "Setup" para iniciar a instalação do software pretendido, tal como no exemplo.

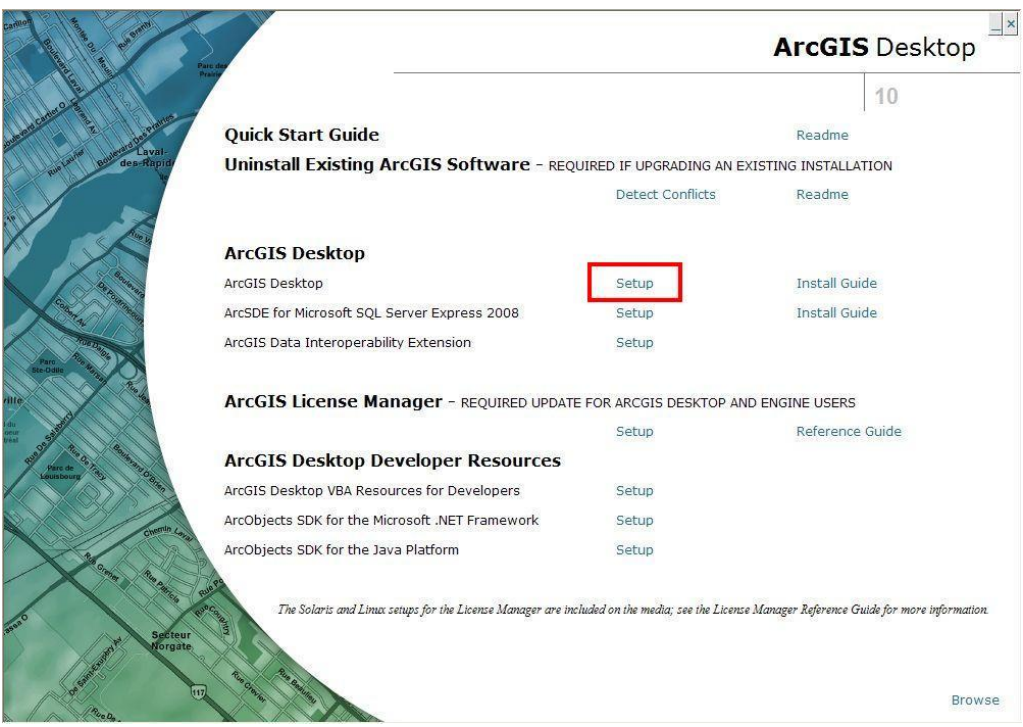

A instalação do sofware ArcGIS 10 é iniciada.

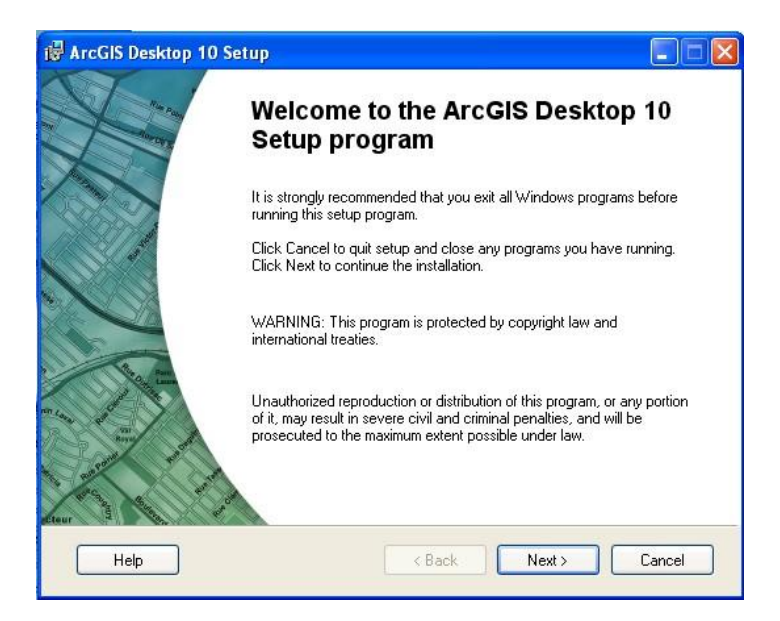

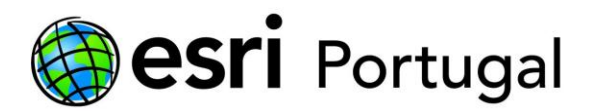

Efectue todos os passos requeridos ao longo das várias janelas da instalação.

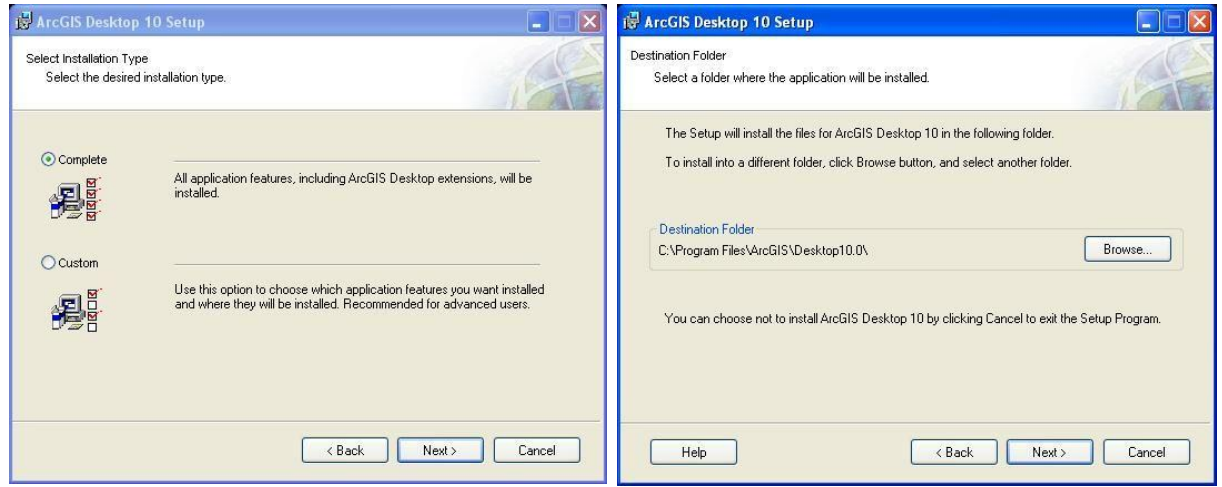

O processo estará concluído quando obtiver a informação "ArcGIS Desktop 10 has been successfully instaled".

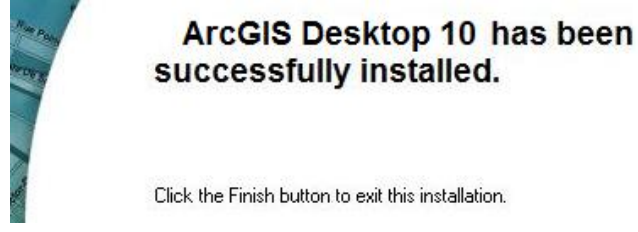

Tendo efectuando com sucesso a instalação do ArcGIS 10, será agora necessário activar as suas licenças para iniciar a utilização do software. De referir que existem dois tipos diferentes de licenças: *Single Use* e *Concurrent Use*:

Licenças *Single Use* são associadas a um só computador e a sua utilização está restrita à máquina onde a licença foi instalada. Esta é a situação do Education Edition.

Licenças Concurrent ou Floating Use permitem aos utilizadores utilizarem o software a partir de qualquer computador de uma rede onde o software está instalado.

Licenciar o ArcGIS 10 *Single Use* com código "Authorization Number"

Utilizando o código "Authorization Number". Constituído por 3 letras e 9 números (ABC123456789), é utilizado pela Esri para activar o seu software. Cada produto *Single Use, Concurrent Use* ou *Server*, incluindo as extensões, tem um único "Authorization Number". Estes

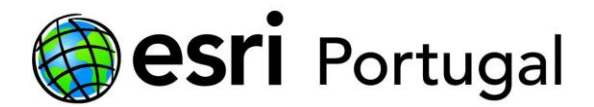

são colocados no "Software Authorization Wizard" (assim como o seu nome, morada, etc.) durante o processo de activação do software.

Será descrito seguidamente o processo de activação de uma licença *Single Use* utilizando o código "Authorization Number". Este processo apenas necessita do referido código, da aplicação ArcGIS Administrator e de uma ligação activa de internet.

1. Abra o seu ArcGIS Administrator (Iniciar -> Programas -> ArcGIS -> ArcGIS Administrator).

ArcGIS Administrator

2. Seleccione o nível de licença *Single Use* que pretende activar (neste caso será ArcInfo) e pressione o botão "Authorize Now*"*.

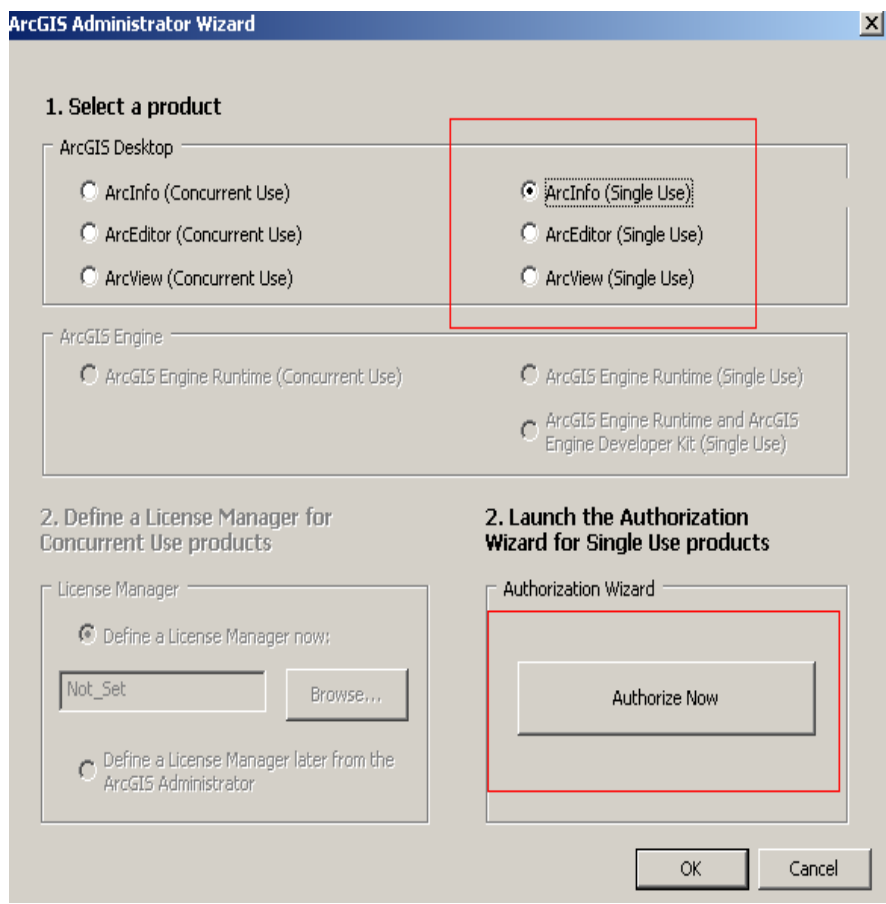

3. Na janela seguinte seleccione "I have installed my software and need to authorize it*."* e clique no botão "Next".

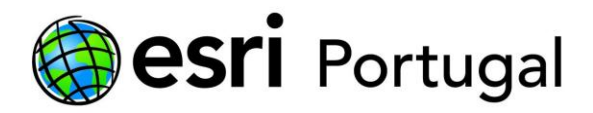

**Software Authorization \** 

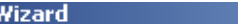

### **Authorization Options**

You must authorize the software prior to use. Select from the options below.

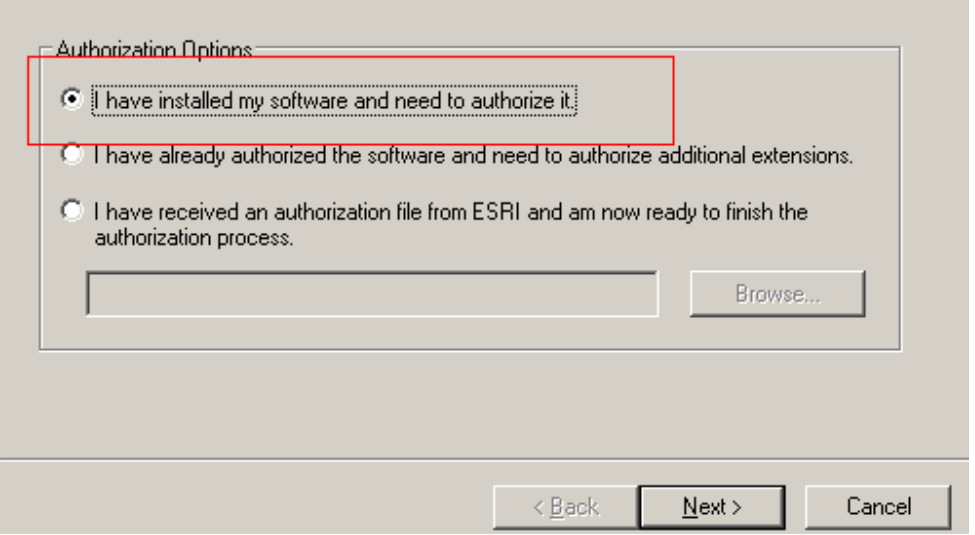

4. Escolha a opção "Authorize with Esri now using the Internet*."* e faça "Next".

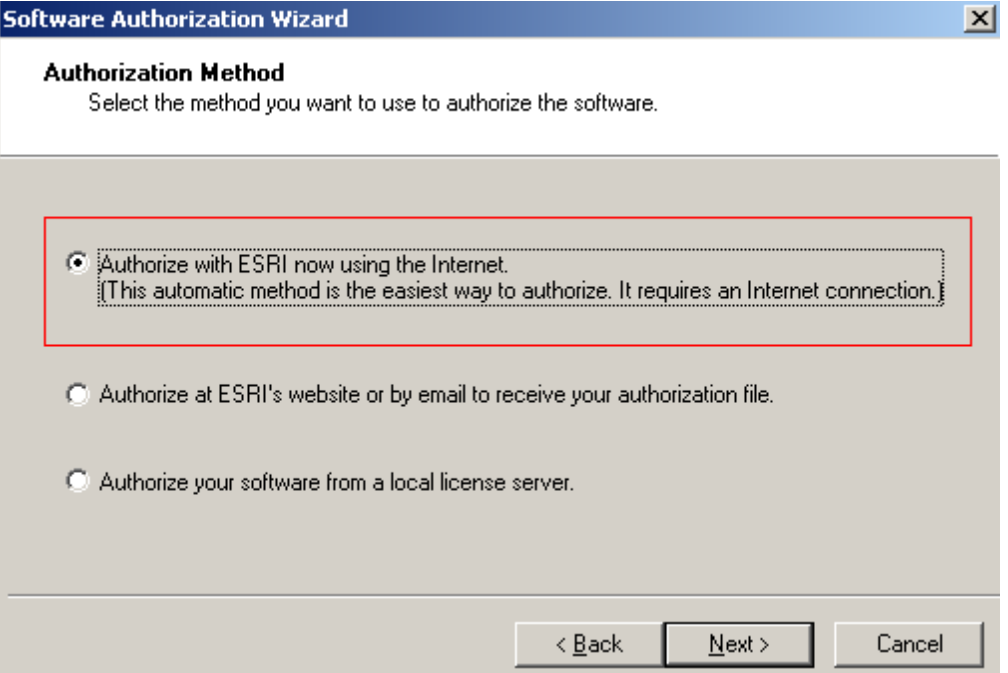

5. Preencha as informações requeridas referentes ao utilizador e à instituição/empresa. De referir que esta informação deverá ser preenchida correctamente pois será utilizada durante o

 $\vert x \vert$ 

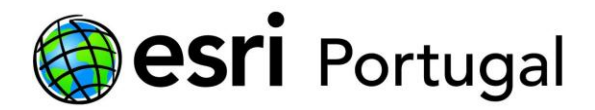

processo de validação para fazer corresponder o código introduzido com os dados da entidade associada a essa(s) licença(s).

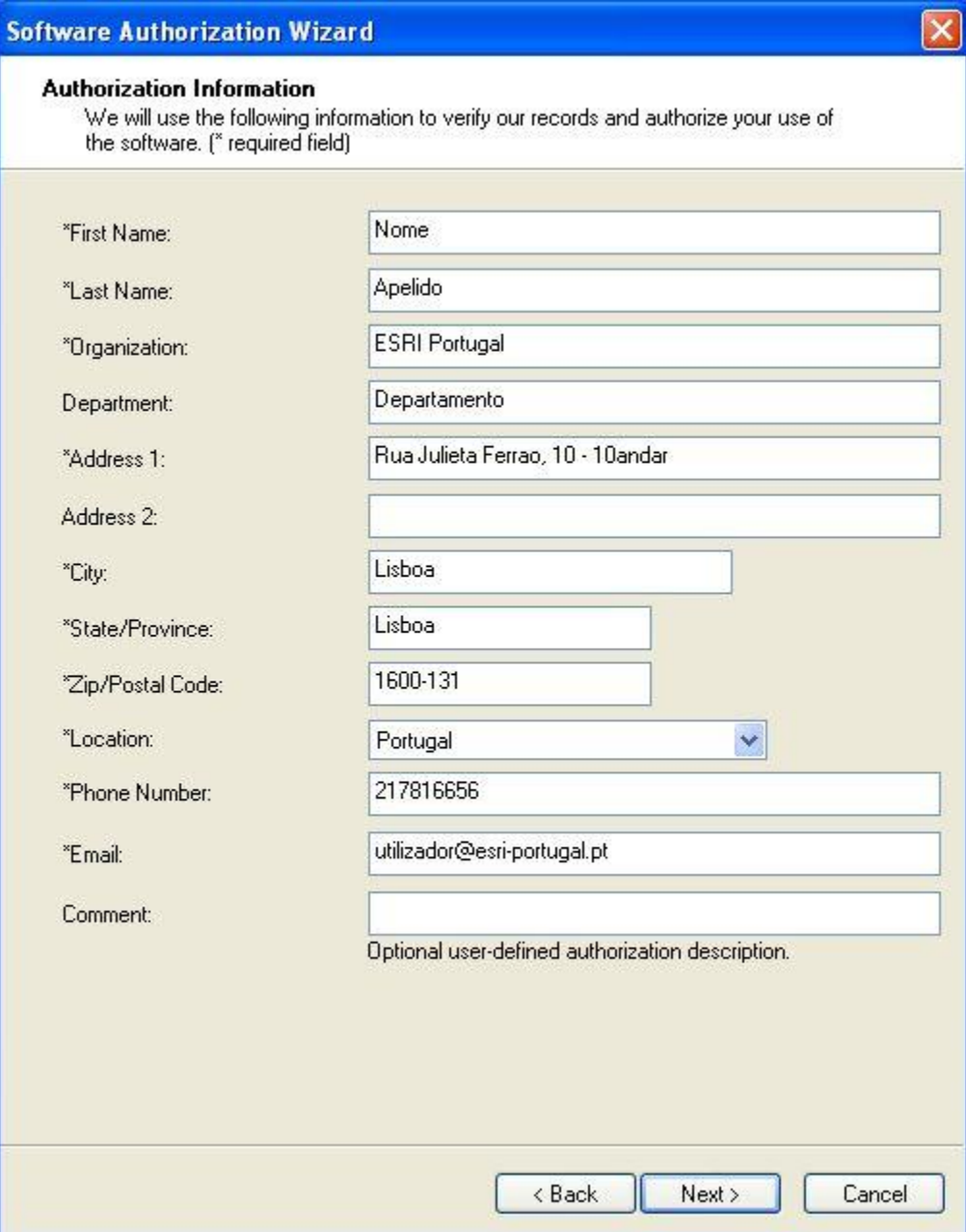

6. Escolha as opções que melhor descrevem a sua organização, actividade e funções, e faça "Next".

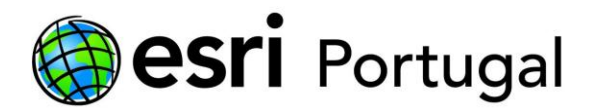

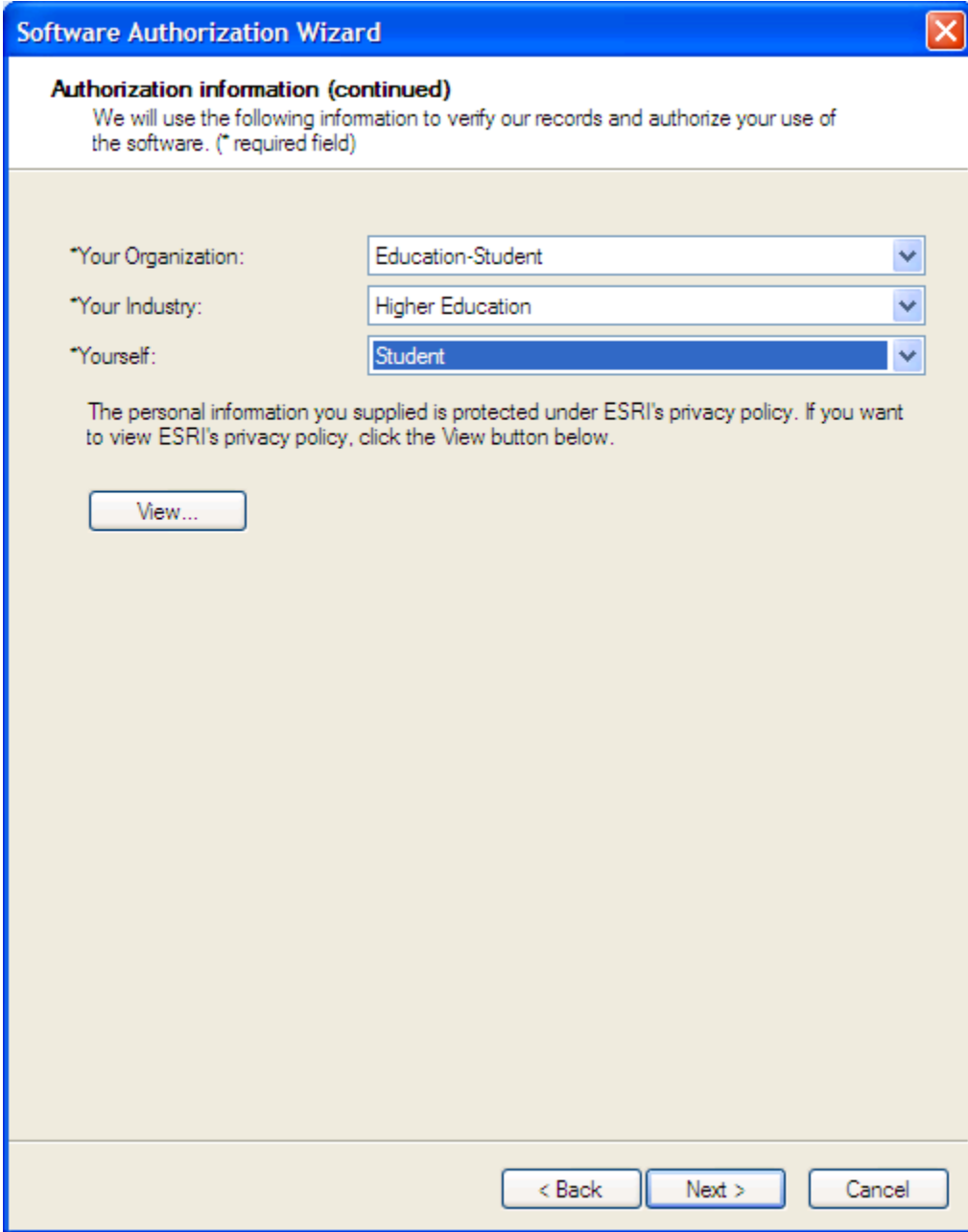

No seu caso provavelmente será Education-Student + Higher Education + Student

7. Introduza o código "Authorization Number" referente ao nível de licenciamento do ArcGIS Desktop (ArcInfo) que lhe foi enviado por e-mail pela Esri e clique em Next.

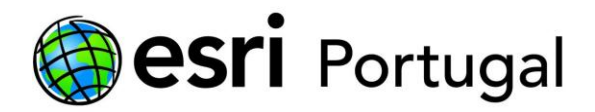

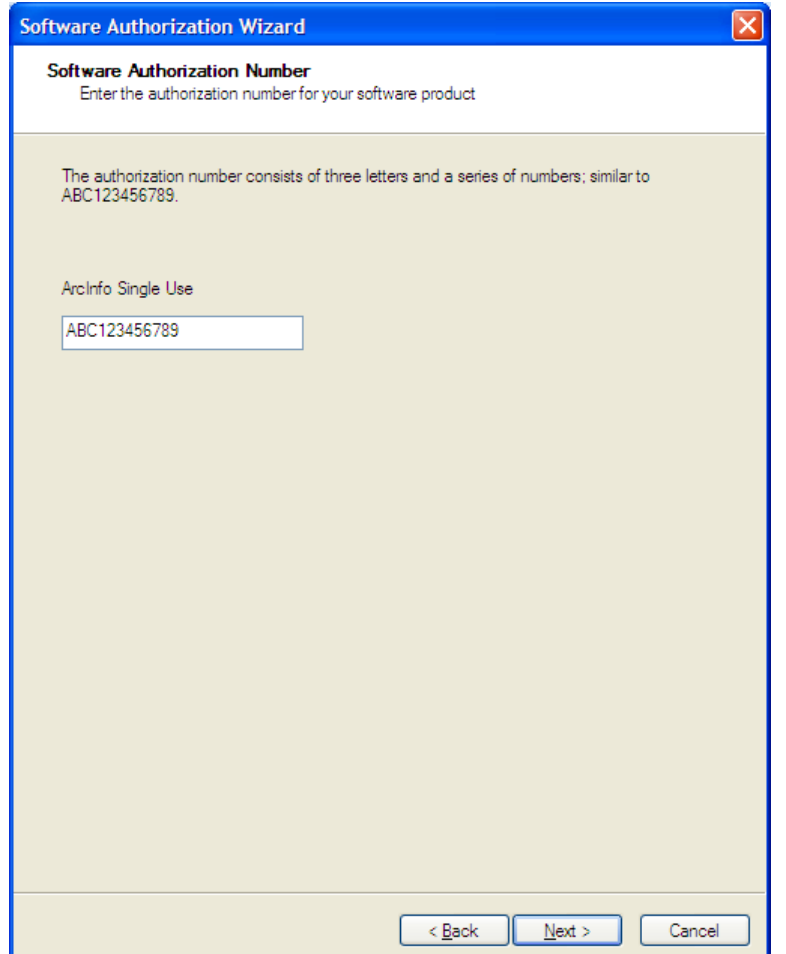

8. Seleccione a primeira opção I do not want to authorize any extensions at this time e clique em Next.

Seleccione todas as extensões das Available Extensions e clique na seta → para passarem para as Evaluation Extensions em conformidade com a imagem seguinte do lado direito.

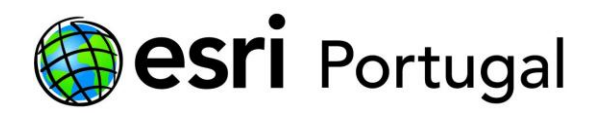

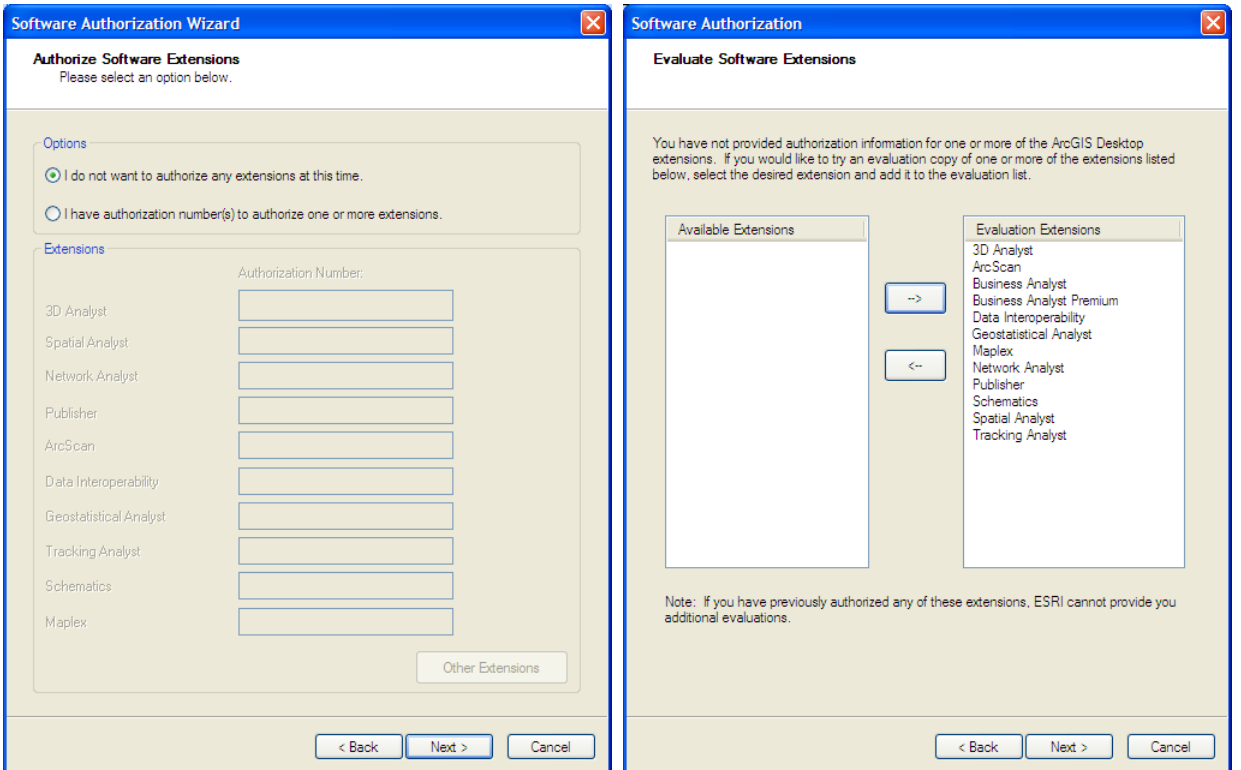

9. Aguarde que o processo de autorização chegue ao fim, e no final, pressione o botão "Finish" para fechar a janela.

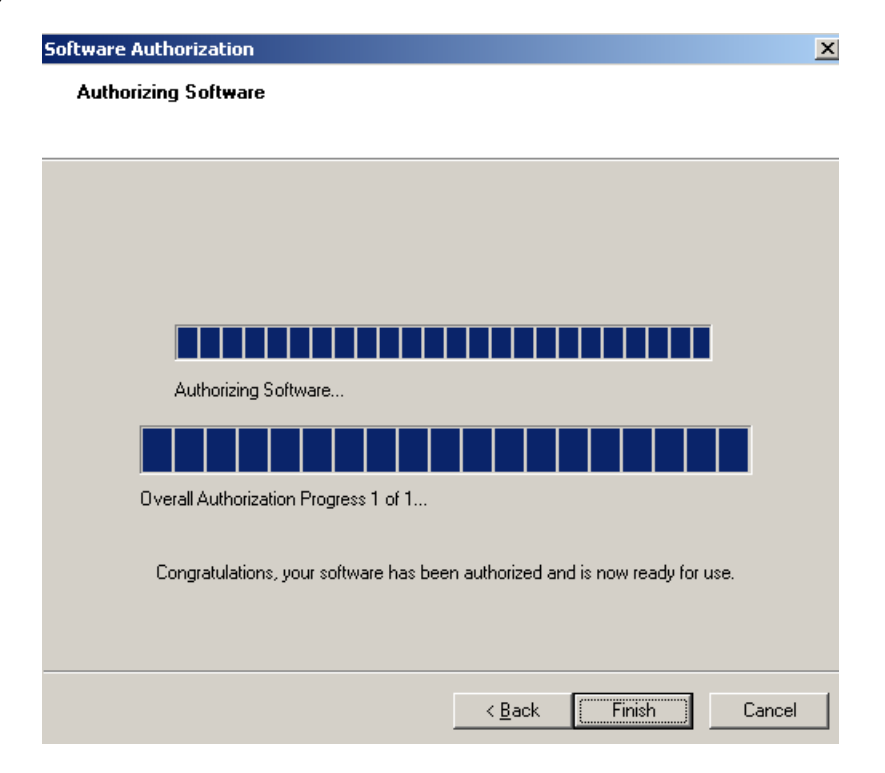

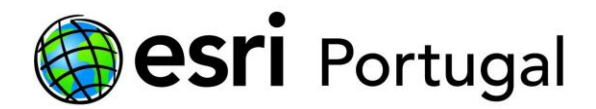

10. Pode começar a utilizar o ArcGIS 10!

## <span id="page-15-0"></span>**5. Formatar ou mudar de computador**

Antes de formatar ou mudar de computador deverá proceder à desautorização da licença. A Esri Portugal criou um documento com as indicações de como proceder nestes casos e disponibilizou-o em:

. [http://software.esri-portugal.pt/Como\\_desautorizar\\_licencas\\_ArcGIS\\_10.pdf](http://software.esri-portugal.pt/Como_desautorizar_licencas_ArcGIS_10.pdf)